# SIP telefonközpont készítése Trixbox-szal

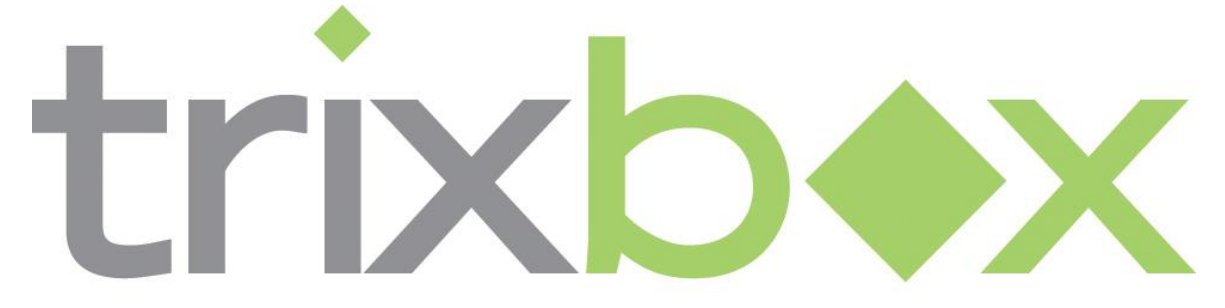

# The Open Platform for Business Telephony

Ez a leírás egy SIP telefonközpont telepítését, üzembe helyezését és konfigurálását mutatja be. Ehhez a Trixbox nevű, előre elkészített rendszert fogjuk használni, mely centOS alapú, előre telepített és konfigurált asterisket tartalmaz, melyet webes felületen tudunk konfigurálni.

*Ezen jegyzet a SIP IP telefonközpont alapvető konfigurációját, és néhány alapbeállítást mutat be. A teljes Trixbox leírásra nincs mód, hisz azt több írott és elektronikus irodalom több ezer oldalon mutatja be.* 

Először is össze kell állítani a mérési infrastruktúrát, ehhez a következő ábra segít.

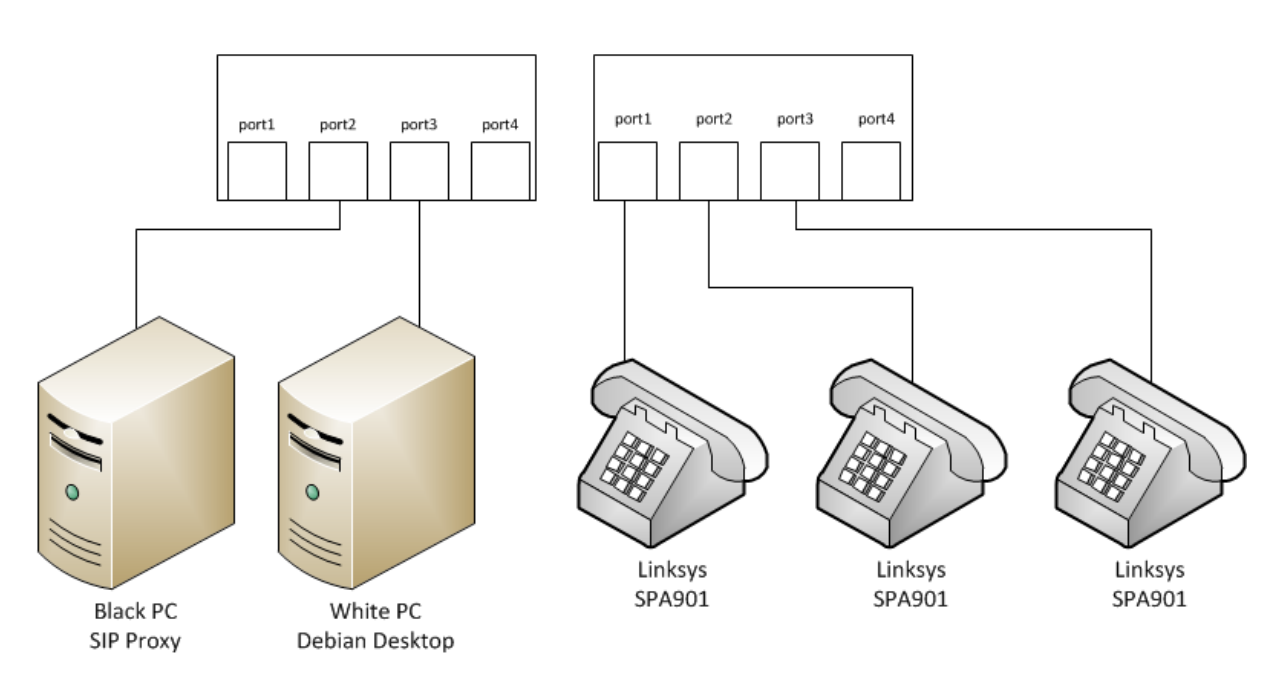

Ports On the table

**1. ábra A tesztelendő infrastruktúra**

# **A telepítés**

Az előre elkészített Trixbox CD-ről bootolunk a fekete gépre, majd <enter>-t ütve elindítjuk a telepítőt!

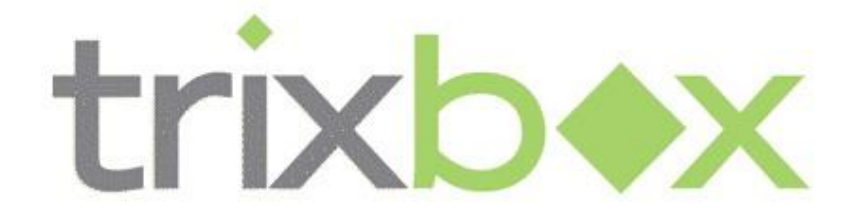

The Open Platform for Business Telephony

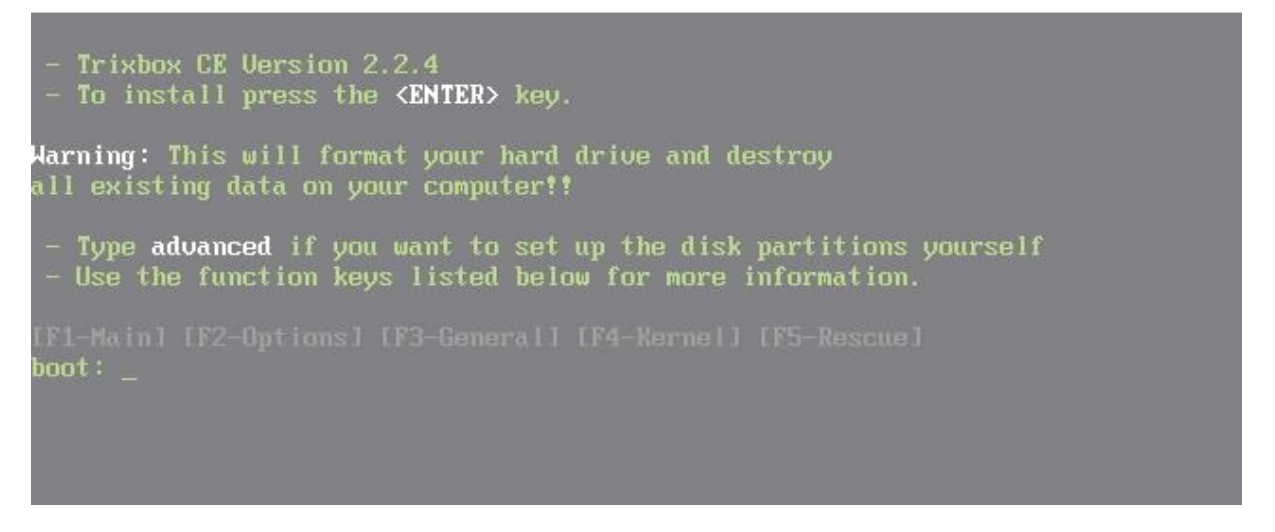

### **2. ábra A Trixbox telepítő képernyője**

A telepítés teljesen automatikus, nekünk csak a root jelszót kell megadni és az időzónát, majd a rendszer már üzemkész!

### Figyelem!!!

A Trixbox-ot nem lehet más operációs rendszer mellé feltelepíteni, ezért olyan gépet válasszunk erre a célra, melyen nincs fontos adat, különben súlyos adatvesztéssel kell számolnunk!

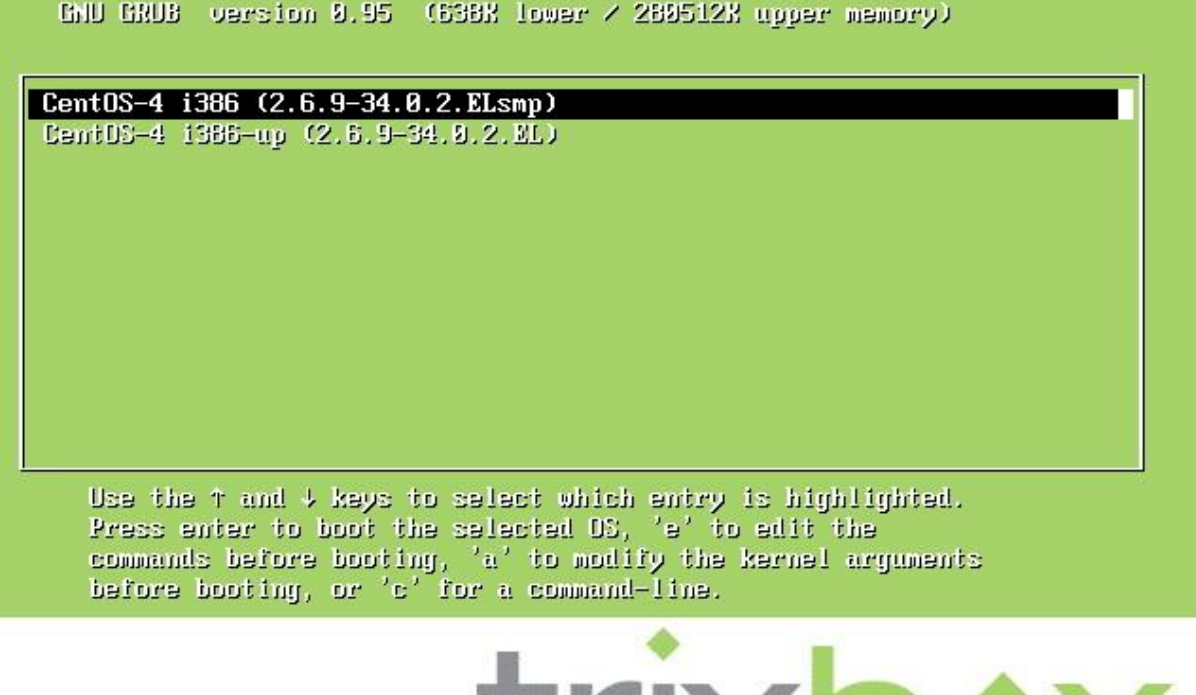

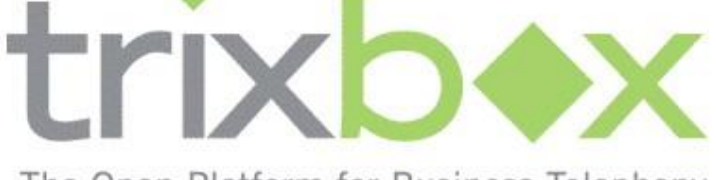

The Open Platform for Business Telephony

### **3. ábra A Trixbox GRUB menüje**

## **A telefonközpont konfigurálása**

A rendszer első bootoláskor lefuttatja a beállító-szkripteket, ezekkel nekünk nem kell foglalkozni. Ha a rendszer elindult, a bejelentkező képernyőn láthatjuk az aktív interfészeket, melyek segítségével webes felületen lehet a telefon-beállításokat módosítani.

Ha belépünk lehetőségünk van jelszavak módosítására.

```
trixbox1 login:root
password: < amit telepítéskor megadtunk>
```
Lehetőségünk van továbbá a webes rendszer adminisztrátor-jelszavának megváltoztatására is, ezt a következőképpen tehetjük meg:

```
[trixbox1.localdomain ~]# passwd-maint
New Password:*******
Re-type new password:*******
```
Ezzel a új jelszót adtunk a maint felhasználónak.

Felhívnám mindenki figyelmét arra, hogy a help-trixbox paranccsal minden lényeges parancsot megtekinthetünk. A fehér számítógép web böngészőjébe beírjuk a trixbox IP-címét, és máris elérjük a telefonközpont kezelőfelületét.

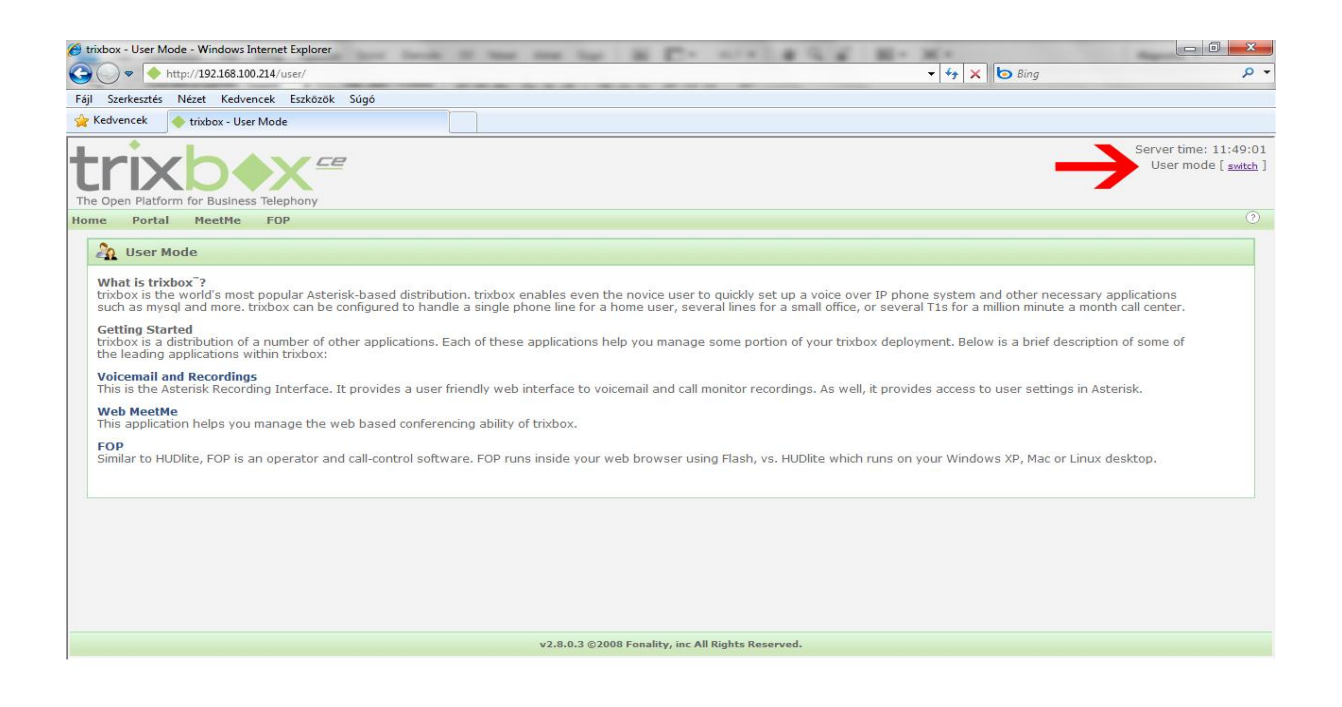

#### **4. ábra A Trixbox webes frontendje**

Itt a User mode melletti switch linkre kattintva belépünk **maint** felhasználóval, és az előzőleg megadott jelszóval. Ekkor az ingyenes regisztráció felugró ablakot kikapcsoljuk, és elkezdhetjük a munkát.A <PBX> menüpontban a <PBX settings>-re kattintva jutunk el a konfigurációs felületig. A FreePBX az asterisk szerver webes frontendje, mellyel a legtöbb beállítást el lehet végezni, akár távolról, interneten keresztül is. Ez a trixbox-szal automatikusan feltelepül.

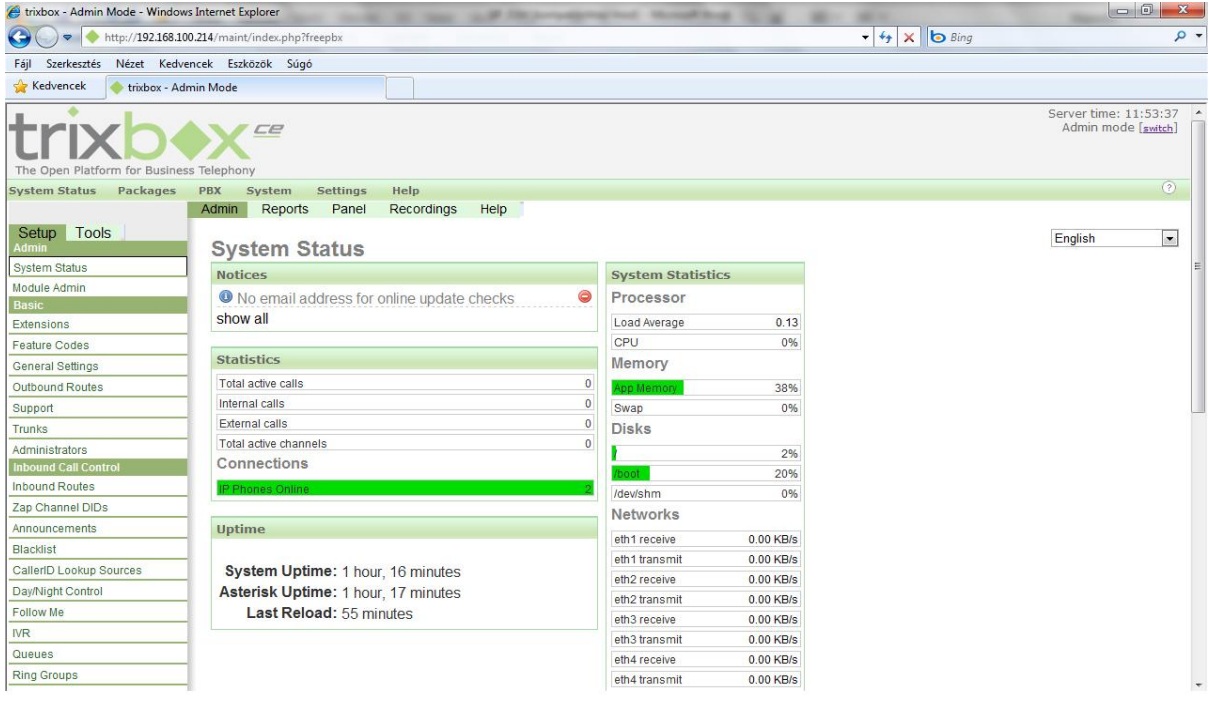

**5. ábra A FREEPBX konfigurációs felület**

Felhívnám mindenki figyelmét, hogy ha a FreePBX-ben bármilyen változtatást végzünk, a főmenü fölött megjelenik egy narancsszínű link (Apply Configuration Changes), melyre rá kell kattintani, különben a változtatások nem fognak érvényesülni!

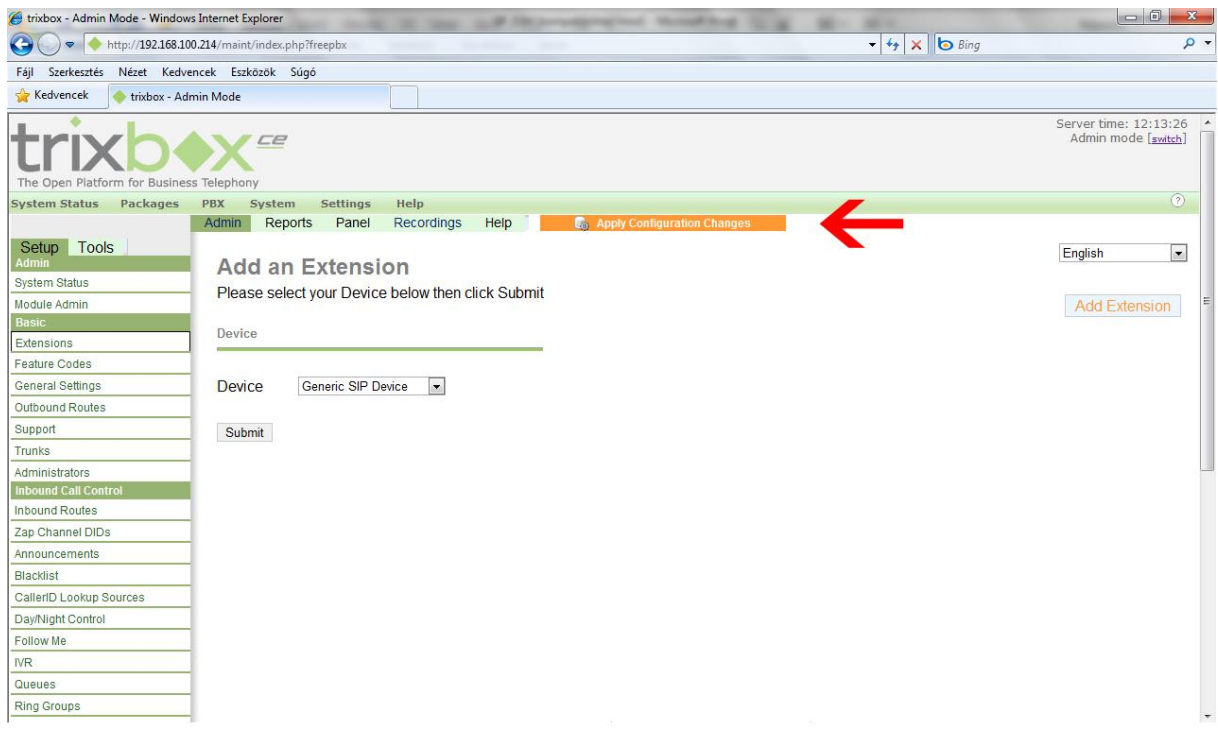

#### **6. ábra Új Extenson hozzáadása**

Ezek után térjünk rá a tényleges konfigurálásra! Ezt a **SETUP** menüpont alól érhetjük el. Itt a **BASIC settings** alatt különböző beállításokat tehetünk, mint például FAX- és E-mail küldési beállításokat, továbbá az operátor hívószámát adhatjuk meg, ezzel most mi nem foglalkozunk. Ami számunkra lényeges az az Extensions menüpont. Itt hozhatunk létre felhasználókat, és ezekhez tartozó telefonszámokat.

Három felhasználót fogunk létrehozni: először meg kell adni a telefon típusát, mely esetünkben **Generic SIP device** lesz, majd ha ezzel megvagyunk a Submit gombbal továbbléphetünk. Itt ki kell tölteni a "Extension number" mezőt, mely tulajdonképpen a telefonszám lesz. Most létrehozunk egy 200 -as hívószámot, a "Display Name" alapján tudhatjuk meg, hogy ki hív minket. Ha a telefonunkon van kijelző, akkor az test1 lesz. Majd a "Secret" menüpontban adhatunk ehhez a vonalhoz egy jelszót, ez legyen *secret*. Adjuk meg a hangposta beállításokat is. Elöszőr enabled-re kell állítani a Voicemail opciót majd egy jelszót kell hozzá megadni. Ez legyen *1234* Ezeket a beállítások a Submit gombbal hagyhatjuk jóvá, de ne feledkezzünk meg a piros "Apply" linkről sem!

Néhány szám, amelyet nem szabad kiosztani, mert problémákat okozhat:

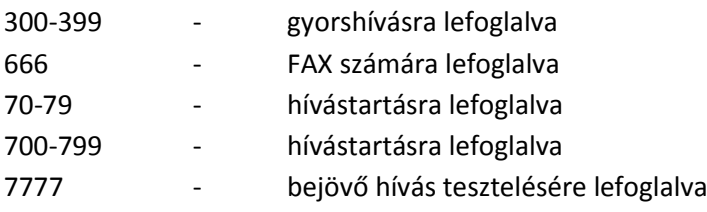

Hozzunk létre még egy extension-t a következő adatokkal:

**test2**: extension number: 201 display name: test2 secret: secret Voicemail enabled, password: 1234

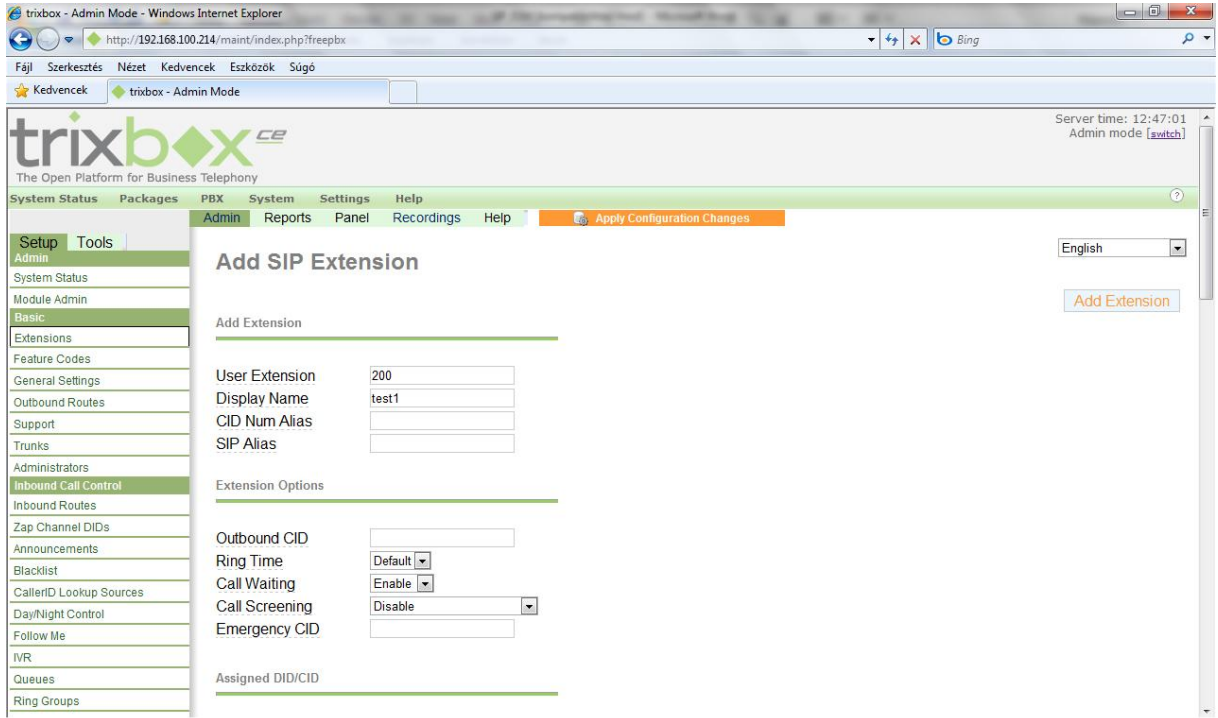

#### **7. ábra Extension beállításai**

Ha ezzel megvagyunk, és jóváhagytuk a beállításokat, nincs más dolgunk, mint a telefonokat beüzemelni.

# **A Telefonok konfigurálása**

### **SPA901/SPA921 SIP IP telefonok beállítása**

A telefonkészülék hálózatba csatlakoztatása után megvárjuk, míg a jobb felső sarokban lévő hibajelző fény ki nem alszik, így biztosan felbootolt a telefonunk, a status LED sárgán világít, mivel nem tudott bejelentkezni a rendszerbe. A *SPA901* telefonon "\*\*\*\*"-ot tárcsázva egy menühöz jutunk. Itt 110#-tel meghallgathatjuk a telefon IP - címét angolul. Az SPA921 - es IP - telefonon könnyebb dolgunk van, hiszen ez a telefon kijelzővel rendelkezik. Itt a menü gombot lenyomva és a 9-es, azaz Network menüpontot kiválasztva megtudhatjuk a telefon IP - címét.

Az eddig használt számítógép web böngészőjébe beírjuk a telefon IP - címét, és ezzel elérjük a telefon konfigurációs felületét.

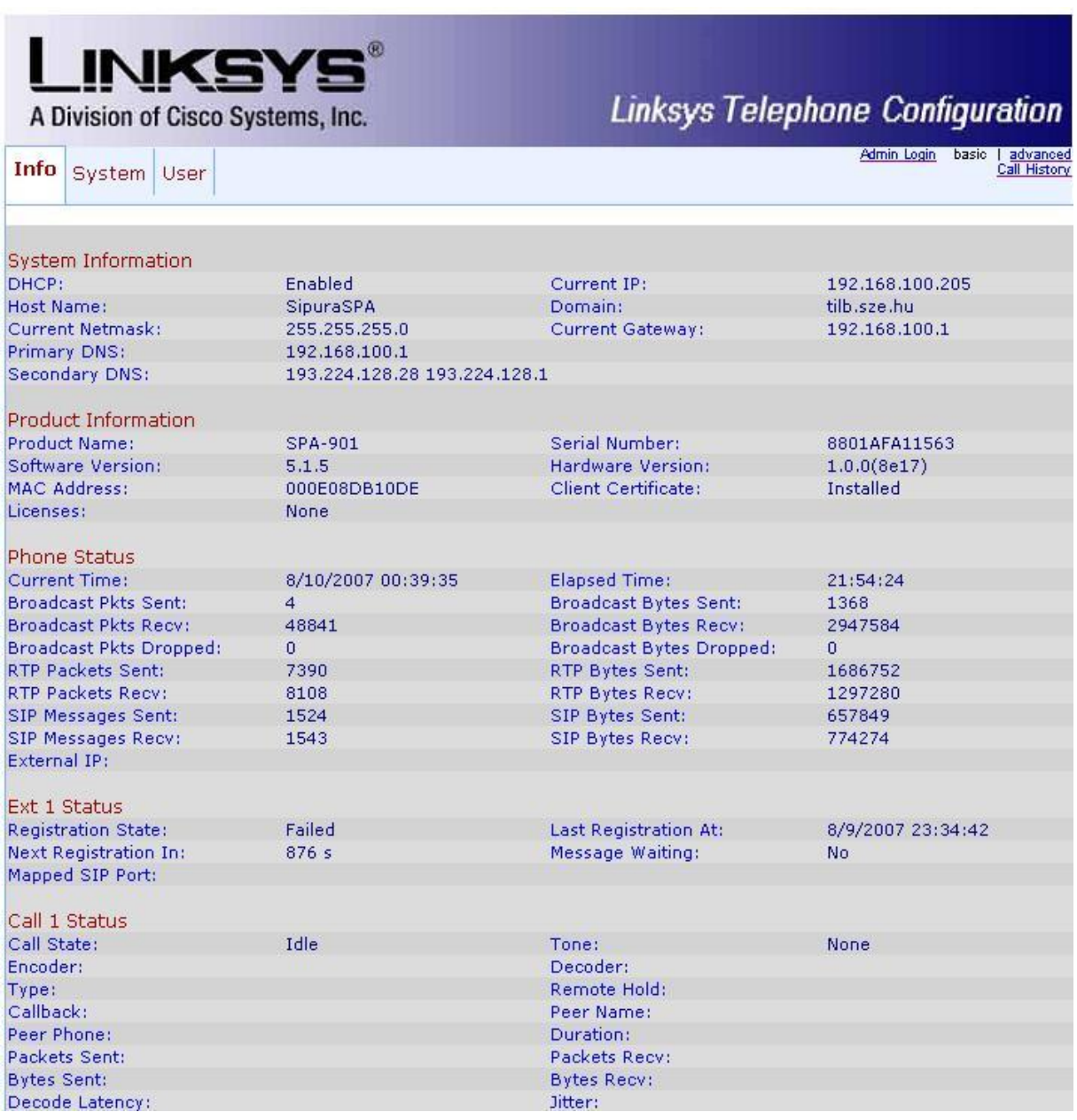

Az Ext 1 status jelzi, hogy a regisztráció nem sikerült, ehhez be kell jelentkezünk adminként, melyet a jobb felső sarokban lévő "Admin login" linkre kattintva tehetjük meg új menüpontokat érhetünk el. Innen számtalan beállítási lehetőség nyílik előttünk, melyek legtöbbjére nem lesz szükség.

Ha ezzel megvagyunk, az Ext 1 menüpontra kattintva beállíthatjuk, hogy telefonunk milyen számmal regisztrálódjon a szerveren, és itt állíthatjuk be a szerver IP - címét is.

A rengeteg beállítást itt is mellőzhetjük, mivel azokkal a telefon más, különböző kapcsolódási megoldásait állíthatjuk be.

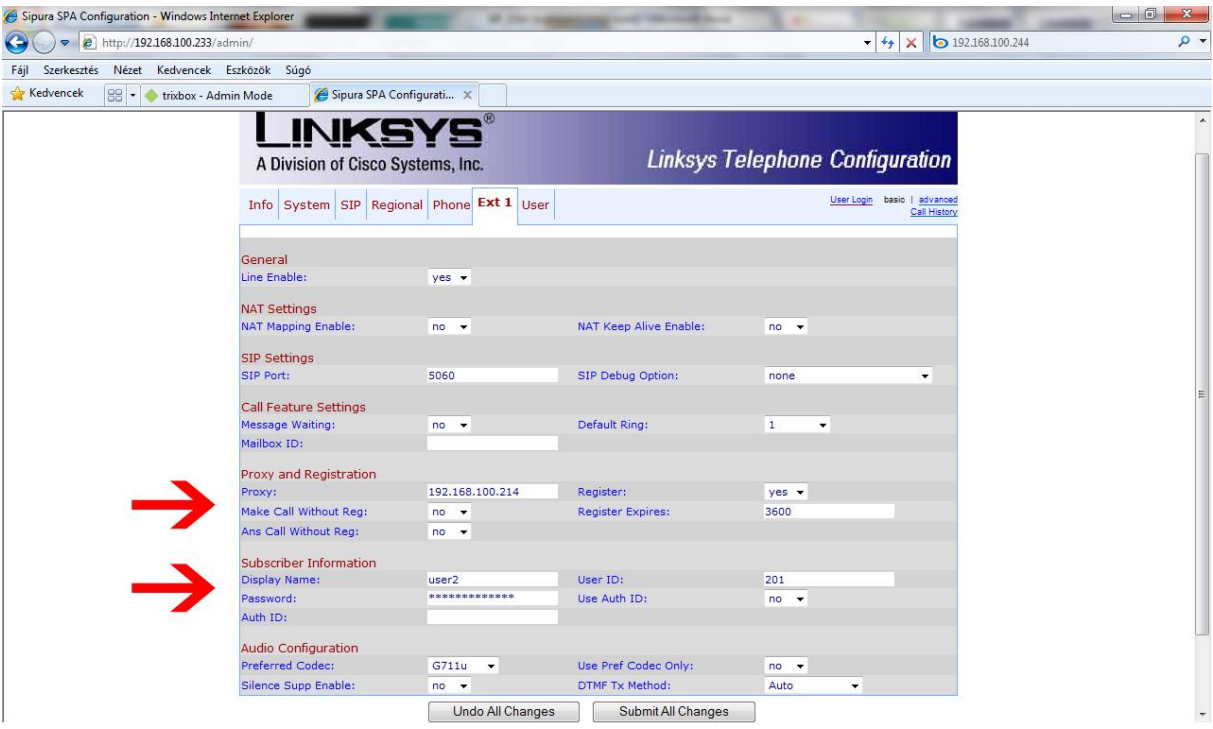

Ebben a menüpontban csak a "Proxy" mezőt kell kitölteni a Trixbox IP - címével, majd a "Display Name"-t és a "User ID", valamit a "Password" mezőt. Ha mindennel végeztünk, kattintsuk a "Submit all changes" gombra a lap alján, és ha az "Info" menüben a "Registration State" állapota Registered, telefonunk máris üzemkész.

- Proxy: **<A SIP Proxy IP címe>**
- Display name**: user1**
- User ID: **200**
- Password(secret):**secret**

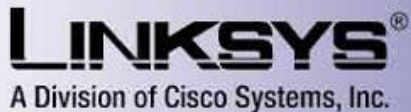

## **Linksys Telephone Configuration**

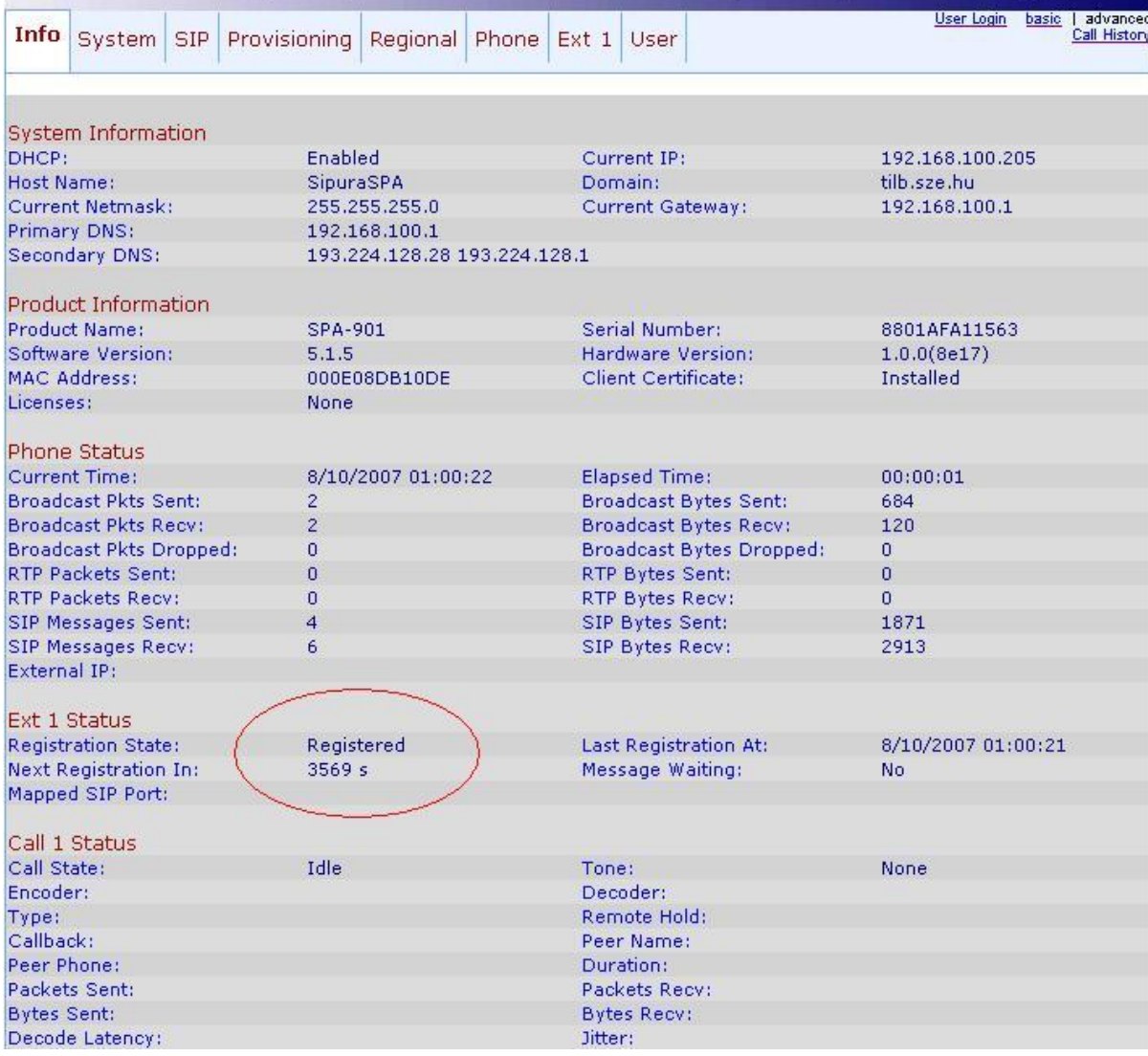

Konfiguráljuk fel a másik telefont is, figyelve a helyes adatokra!

test2:

- Proxy: **<A SIP Proxy IP címe>**
- Display name**: user2**
- User ID: **201**
- Password(secret):**secret**

Ha az összes telefon regisztrálva van, kezdeményezhetünk teszthívásokat a 200 és 201 telefonszámok között. Kipróbálhatjuk a Hangposta szolgáltatást is. Ehhez a telefont nem szabad felvenni, és a maximális csörgési idő lejártával (ez alapértelmezetten 15sec, de ha hangposta nincs beállítva ezt az értéket nem veszi figyelembe a Trixbox) automatikusan hangpostára kapcsol.

Ezt a hívott telefonon a *\*97*-es szám tárcsázásával lehet visszahallgatni.